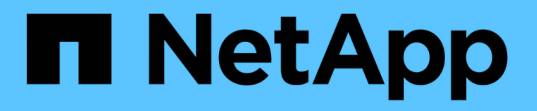

## 使用**SSD**儲存資源池建立**Flash Pool** 本機層(**Aggregate**) ONTAP 9

NetApp April 24, 2024

This PDF was generated from https://docs.netapp.com/zh-tw/ontap/disks-aggregates/create-flash-poolssds-storage-pools-overview-concept.html on April 24, 2024. Always check docs.netapp.com for the latest.

# 目錄

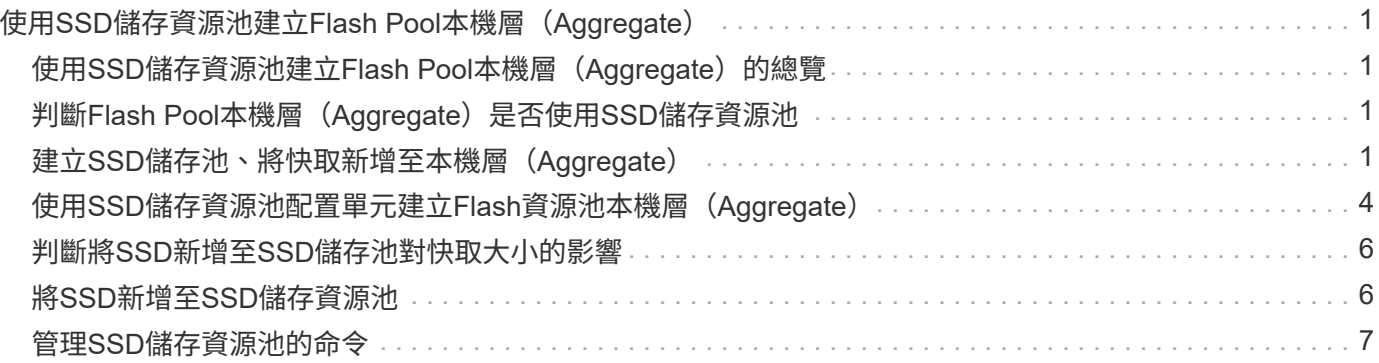

# <span id="page-2-0"></span>使用**SSD**儲存資源池建立**Flash Pool**本機層 (**Aggregate**)

### <span id="page-2-1"></span>使用**SSD**儲存資源池建立**Flash Pool**本機層(**Aggregate**)的總 覽

您可以執行各種程序、使用SSD儲存資源池建立Flash Pool本機層(Aggregate):

• 準備

- ["](#page-2-2)[判斷](#page-2-2)[Flash Pool](#page-2-2)[本機層\(](#page-2-2)[Aggregate](#page-2-2)[\)是否使用](#page-2-2)[SSD](#page-2-2)[儲存資源池](#page-2-2)["](#page-2-2)
- 建立**SSD**儲存資源池
	- ["](#page-2-3)[建立](#page-2-3)[SSD](#page-2-3)[儲存資源池](#page-2-3)["](#page-2-3)
	- ["](#page-7-1)[將](#page-7-1)[SSD](#page-7-1)[新增至](#page-7-1)[SSD](#page-7-1)[儲存資源池](#page-7-1)["](#page-7-1)
- 使用**SSD**儲存資源池建立**Flash**資源池
	- ["](#page-5-0)[使用](#page-5-0)[SSD](#page-5-0)[儲存資源池配置單元建立](#page-5-0)[Flash](#page-5-0)[資源池本機層\(](#page-5-0)[Aggregate](#page-5-0)[\)](#page-5-0)["](#page-5-0)
	- ["](#page-7-0)[判斷將](#page-7-0)[SSD](#page-7-0)[新增至](#page-7-0)[SSD](#page-7-0)[儲存池對快取大小的影響](#page-7-0)["](#page-7-0)

# <span id="page-2-2"></span>判斷**Flash Pool**本機層(**Aggregate**)是否使用**SSD**儲存資源池

您可以將一個或多個配置單元從SSD儲存資源池新增至現有HDD本機層、以設定Flash資 源池(本機層)集合體。

使用SSD儲存資源池來提供快取時、管理Flash資源池本機層的方式與使用獨立SSD時不同。

#### 步驟

1. 依RAID群組顯示Aggregate的磁碟機:

storage aggregate show-status *aggr\_name*

如果 Aggregate 使用一或多個 SSD 儲存池、則為的值 Position SSD RAID 群組的欄會顯示為 `Shared`和 儲存池的名稱會顯示在 RAID 群組名稱旁邊。

# <span id="page-2-3"></span>建立**SSD**儲存池、將快取新增至本機層(**Aggregate**)

您可以透過新增固態硬碟(SSD)、將現有的本機層(Aggregate)轉換成Flash Pool本機 層 (Aggregate) 來配置快取。

您可以建立固態硬碟(SSD)儲存資源池、為兩到四個Flash Pool本機層(Aggregate)提供SSD快取。Flash Pool Aggregate可讓您將Flash部署為工作資料集的高效能快取、同時使用成本較低的HDD來減少存取資料的頻 率。

關於這項工作

• 在建立磁碟或將磁碟新增至儲存資源池時、您必須提供磁碟清單。

儲存資源池不支援 diskcount 參數。

• 儲存資源池中使用的SSD大小應相同。

#### 系統管理員

使用System Manager新增SSD快取 (ONTAP 更新版本:《》、《》、《》、《》、《》、《》、《

從功能完整的9.12.1開始ONTAP 、您可以使用System Manager來新增SSD快取。

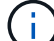

儲存資源池選項不適用於AFF 不適用的系統。

步驟

- 1. 按一下「叢集**>**磁碟」、然後按一下「顯示**/**隱藏」。
- 2. 選取\*類型\*並確認叢集上是否有備用SSD。
- 3. 按一下「to \* Storage > Tiers\*」、然後按一下「\* Add Storage Pool\*」。
- 4. 選取磁碟類型。
- 5. 輸入磁碟大小。
- 6. 選取要新增至儲存資源池的磁碟數目。
- 7. 檢閱預估的快取大小。

使用系統管理程式新增**SSD**快取(**ONTAP** 僅限用率為**9.7**)

 $(i)$ 

如果您使用ONTAP 的是更新於ONTAP 版本更新於版本號的版本、或是ONTAP 更新於 版本號不超過版本號的版本號、請使用CLI程序。

步驟

- 1. 按一下\*(返回傳統版本)\*。
- 2. 按一下「 \* 儲存設備 > 集合體與磁碟 > Aggregate \* 」。
- 3. 選取本機層(Aggregate)、然後按一下\*「Actions」(動作)>「Add Cache」(新增快取)\*。
- 4. 選取快取來源為「儲存資源池」或「專用SSD」。
- 5. 按一下\*(切換至新體驗)\*。
- 6. 按一下\*儲存設備> Tiers\*以驗證新Aggregate的大小。

#### **CLI**

使用**CLI**建立**SSD**儲存資源池

#### 步驟

1. 判斷可用的備用SSD名稱:

storage aggregate show-spare-disks -disk-type SSD

儲存資源池中使用的SSD可由HA配對的任一節點擁有。

2. 建立儲存資源池:

```
storage pool create -storage-pool sp_name -disk-list disk1,disk2,…
```
3. \*選用:\*驗證新建立的儲存資源池:

```
storage pool show -storage-pool sp_name
```
結果

將SSD放入儲存資源池之後、即使儲存資源池所提供的儲存設備尚未分配給任何Flash資源池快取、SSD仍不會 在叢集上顯示為備援磁碟。您無法將SSD新增至RAID群組做為獨立磁碟機;只能使用SSD所屬儲存資源池的配 置單元來配置其儲存設備。

## <span id="page-5-0"></span>使用**SSD**儲存資源池配置單元建立**Flash**資源池本機層 (**Aggregate**)

您可以將一個或多個配置單元從SSD儲存資源池新增至現有HDD本機層、以設定Flash資 源池本機層(Aggregate)。

從功能更新至功能更新版本9.12.1開始ONTAP 、您可以使用重新設計的System Manager、使用儲存資源池配置 單元來建立Flash Pool本機層。

您需要的產品

- 您必須識別由HDD組成的有效本機層、才能轉換成Flash Pool本機層。
- 您必須確定與本機層相關之磁碟區的寫入快取資格、並完成所有必要步驟以解決資格問題。
- 您必須建立SSD儲存池、才能將SSD快取提供給此Flash Pool本機層。

您要使用的儲存資源池中的任何分配單元、都必須由擁有Flash資源池本機層的同一個節點擁有。

• 您必須確定要新增到本機層的快取容量。

您可以依配置單位將快取新增至本機層。如果有空間、您可以稍後將SSD新增至儲存資源池、以增加配置單 位的大小。

• 您必須確定要用於SSD快取的RAID類型。

從SSD儲存資源池新增快取至本機層之後、就無法變更快取RAID群組的RAID類型。

• 您必須確定系統的最大快取大小、並確定將SSD快取新增至本機層不會導致超出上限。

您可以使用查看將新增至快取總大小的快取數量 storage pool show 命令。

• 您必須熟悉Flash Pool本機層的組態需求。

關於這項工作

如果您希望快取的RAID類型與HDD RAID群組的RAID類型不同、則必須在新增SSD容量時指定快取RAID類型。 將SSD容量新增至本機層之後、您就無法再變更快取的RAID類型。

將SSD快取新增至本機層以建立Flash Pool本機層之後、您就無法移除SSD快取、將本機層級轉換回原始組態。

#### 系統管理員

從《發揮作用》9.12.1開始ONTAP 、您可以使用System Manager將SSD新增至SSD儲存資源池。

#### 步驟

- 1. 按一下\*儲存設備> Tiers\*、然後選取現有的本機HDD儲存層。
- 2. 按一下: 並選擇\* Add Flash Pool Cache (添加Flash Pool快取) \*。
- 3. 選擇\*使用儲存資源池\*。
- 4. 選取儲存資源池。
- 5. 選取快取大小和RAID組態。
- 6. 按一下「 \* 儲存 \* 」。
- 7. 再次找到儲存層、然後按一下 ••
- 8. 選取\*更多詳細資料\*、然後確認Flash Pool顯示為\*已啟用\*。

#### **CLI**

#### 步驟

1. 將Aggregate標示為符合資格可成為Flash Pool Aggregate:

storage aggregate modify -aggregate *aggr\_name* -hybrid-enabled true

如果此步驟失敗、請判斷目標Aggregate的寫入快取資格。

2. 顯示可用的SSD儲存池配置單元:

storage pool show-available-capacity

3. 將SSD容量新增至Aggregate:

storage aggregate add *aggr\_name* -storage-pool *sp\_name* -allocation-units *number\_of\_units*

如果您想要快取的 RAID 類型與 HDD RAID 群組的 RAID 類型不同、則必須在使用輸入此命令時加以 變更 raidtype 參數。

您不需要指定新的RAID群組;ONTAP 而無法自動將SSD快取放入不同於HDD RAID群組的RAID群 組。

您無法設定快取的RAID群組大小;它是由儲存資源池中的SSD數量所決定。

快取會新增至Aggregate、而Aggregate現在是Flash Pool Aggregate。新增至Aggregate的每個分配單 元都會成為自己的RAID群組。

4. 確認SSD快取是否存在及大小:

storage aggregate show *aggregate\_name*

快取的大小列於下 Total Hybrid Cache Size。

# <span id="page-7-0"></span>判斷將**SSD**新增至**SSD**儲存池對快取大小的影響

如果將SSD新增至儲存資源池、導致平台模式的快取限制超過上限、ONTAP 則不會將新 增的容量分配給任何Flash資源池本機層(Aggregate)。這可能導致部分或全部新增的容 量無法使用。

關於這項工作

當您將SSD新增至SSD儲存資源池時、如果該儲存資源池中已有分配單元分配給Flash Pool本機層(Aggregate )、您就會增加每個本機層的快取大小、以及系統上的總快取容量。如果儲存資源池的分配單元尚未分配、則在 將一個或多個分配單元分配給快取之前、將SSD新增至該儲存資源池不會影響SSD快取大小。

#### 步驟

1. 判斷您要新增至儲存資源池的SSD可用大小:

storage disk show *disk\_name* -fields usable-size

2. 判斷儲存資源池中仍有多少配置單元尚未配置:

storage pool show-available-capacity *sp\_name*

儲存資源池中所有未分配的分配單元都會顯示出來。

3. 套用下列公式來計算要新增的快取容量:

(4個未分配的分配單元數)x 25% x可用大小x SSD數量

### <span id="page-7-1"></span>將**SSD**新增至**SSD**儲存資源池

當您將固態硬碟(SSD)新增至SSD儲存池時、就會增加儲存池的實體與可用大小、以及 配置單元大小。較大的分配單元大小也會影響已分配給本機階層(集合體)的分配單元。

#### 您需要的產品

您必須確定此作業不會導致HA配對超過快取限制。將SSD新增至SSD儲存資源池時、不應讓您超過快取限制、 否則可能會使新增的儲存容量無法使用。ONTAP

#### 關於這項工作

將SSD新增至現有SSD儲存池時、SSD必須由儲存池中現有SSD的一個節點或同一個HA配對的另一個節點擁 有。您可以新增HA配對任一節點所擁有的SSD。

您新增至儲存資源池的SSD大小必須與儲存資源池中目前使用的磁碟大小相同。

#### 系統管理員

從《發揮作用》9.12.1開始ONTAP 、您可以使用System Manager將SSD新增至SSD儲存資源池。

#### 步驟

- 1. 按一下「儲存設備**>**層級」、找到「儲存資源池」區段。
- 2. 找到儲存資源池、按一下:, 然後選擇\* Add Disks\*(添加磁碟\*)。
- 3. 選擇磁碟類型、然後選取磁碟數量。
- 4. 檢閱預估的快取大小。

#### **CLI**

#### 步驟

1. \*選用:\*檢視儲存資源池的目前配置單位大小和可用儲存空間:

storage pool show -instance *sp\_name*

2. 尋找可用的SSD:

storage disk show -container-type spare -type SSD

3. 將SSD新增至儲存資源池:

storage pool add -storage-pool sp\_name -disk-list *disk1,disk2…*

系統會顯示哪些Flash Pool Aggregate的大小會隨著這項作業和作業量而增加、並提示您確認作業。

### <span id="page-8-0"></span>管理**SSD**儲存資源池的命令

ONTAP 提供 storage pool 管理 SSD 儲存資源池的命令。

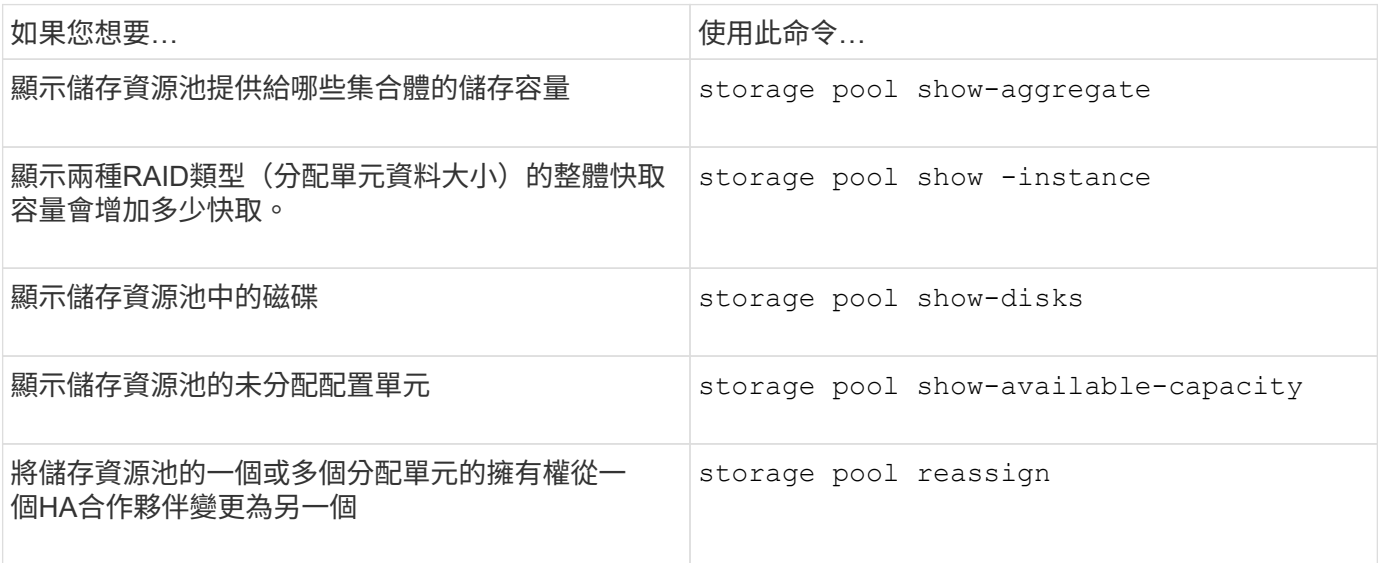

相關資訊

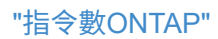

#### 版權資訊

Copyright © 2024 NetApp, Inc. 版權所有。台灣印製。非經版權所有人事先書面同意,不得將本受版權保護文件 的任何部分以任何形式或任何方法(圖形、電子或機械)重製,包括影印、錄影、錄音或儲存至電子檢索系統 中。

由 NetApp 版權資料衍伸之軟體必須遵守下列授權和免責聲明:

此軟體以 NETAPP「原樣」提供,不含任何明示或暗示的擔保,包括但不限於有關適售性或特定目的適用性之 擔保,特此聲明。於任何情況下,就任何已造成或基於任何理論上責任之直接性、間接性、附隨性、特殊性、懲 罰性或衍生性損害(包括但不限於替代商品或服務之採購;使用、資料或利潤上的損失;或企業營運中斷),無 論是在使用此軟體時以任何方式所產生的契約、嚴格責任或侵權行為(包括疏忽或其他)等方面,NetApp 概不 負責,即使已被告知有前述損害存在之可能性亦然。

NetApp 保留隨時變更本文所述之任何產品的權利,恕不另行通知。NetApp 不承擔因使用本文所述之產品而產 生的責任或義務,除非明確經過 NetApp 書面同意。使用或購買此產品並不會在依據任何專利權、商標權或任何 其他 NetApp 智慧財產權的情況下轉讓授權。

本手冊所述之產品受到一項(含)以上的美國專利、國外專利或申請中專利所保障。

有限權利說明:政府機關的使用、複製或公開揭露須受 DFARS 252.227-7013(2014 年 2 月)和 FAR 52.227-19(2007 年 12 月)中的「技術資料權利 - 非商業項目」條款 (b)(3) 小段所述之限制。

此處所含屬於商業產品和 / 或商業服務(如 FAR 2.101 所定義)的資料均為 NetApp, Inc. 所有。根據本協議提 供的所有 NetApp 技術資料和電腦軟體皆屬於商業性質,並且完全由私人出資開發。 美國政府對於該資料具有 非專屬、非轉讓、非轉授權、全球性、有限且不可撤銷的使用權限,僅限於美國政府為傳輸此資料所訂合約所允 許之範圍,並基於履行該合約之目的方可使用。除非本文另有規定,否則未經 NetApp Inc. 事前書面許可,不得 逕行使用、揭露、重製、修改、履行或展示該資料。美國政府授予國防部之許可權利,僅適用於 DFARS 條款 252.227-7015(b) (2014年2月) 所述權利。

商標資訊

NETAPP、NETAPP 標誌及 <http://www.netapp.com/TM> 所列之標章均為 NetApp, Inc. 的商標。文中所涉及的所 有其他公司或產品名稱,均為其各自所有者的商標,不得侵犯。